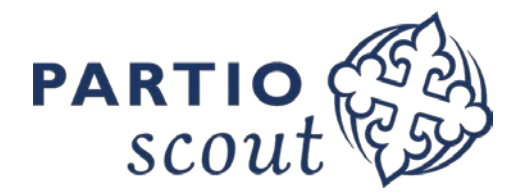

Kulukorvausjärjestelmä: [https://kululasku.partio.fi](https://kululasku.partio.fi/)

**Ennakkoa haetaan viimeistään kaksi viikkoa ennen tapahtumaa.**

**Ennakko tilitetään kahden viikon sisällä tapahtuman jälkeen.**

## **Ennakon hakeminen**

- 1. Kirjaudu kululaskujärjestelmään
- 2. Valitse "Luo uusi kululasku"
- 3. **Valitse oikea organisaatio** (piirin tapahtumalle piiri, SP:n tapahtumalle SP).
- 4. Täydennä tähdellä merkityt kentät. Kirjoita "Tarkoitus"-kenttään selkokielellä sen tapahtuman nimi, jota varten haet ennakkoa.
- 5. Kirjoita "Kuvaus"-kenttään tiivistettynä mitä ennakolla on tarkoitus hankkia (esim. "Ruokatarvikkeet tapahtumaan x").
- 6. Valitse kulutyypiksi alasvetovalikosta "Haen ennakkoa" ja syötä summakenttään hakemasi ennakon summa. Summan tulee olla etukäteen yhteyshenkilön kanssa sovitun kuluarvion mukainen.
- 7. Esikatsele ja lähetä hakemus.

## **Kulut**

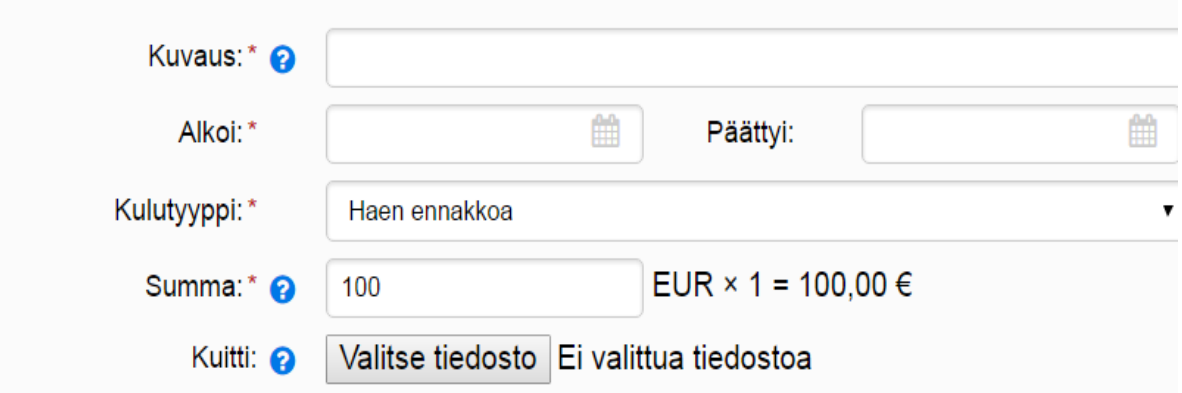

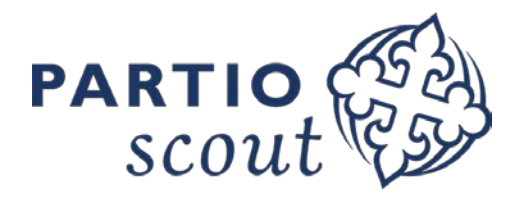

## **Ennakon tilitys (eli selvitys ennakon käytöstä)**

- 1. Kirjaudu kululaskujärjestelmään
- 2. Valitse "Luo uusi kululasku"

Kulut

- 3. **Valitse oikea organisaatio** (piirin tapahtumalle piiri, SP:n tapahtumalle SP).
- 4. Täydennä tähdellä merkityt kentät. Kirjoita "Tarkoitus"-kenttään selkokielellä sen tapahtuman nimi, jota varten vastaanotit ennakkoa.
- 5. Jokaisesta kuluerästä pitää olla kuitti, joka lisätään tilityksen liitteeksi (paitsi mahd. kilometrikorvaukset). Voit joko skannata tai kuvata kuitit. Kuitilla pitää olla näkyvissä **mitä on ostettu, ostopaikka, päivämäärä ja loppusumma**.
- 6. Jokaiselle kuitille laaditaan oma laskurivinsä (vaihtoehtoisesti voit skannata esim. kaikki ruokaostoksia koskevat kuitit samaan tiedostoon, ja laskea niiden loppusummat yhteen). Kirjoita "Kuvaus"-kenttään tiivistettynä, mitä on ostettu (esim. "Ruokatarvikkeet tapahtumaan x").
- 7. Valitse kulutyypiksi alasvetovalikosta "Kulukorvaus (vaatii kuitin)".
- 8. Kirjoita "Summa"-kenttään kuitin **tarkka loppusumma** (älä pyöristä, arvioi tai heitä hatusta).
- 9. Lataa kuitin kuva kohdasta "Valitse tiedosto". Huom. liitteiden yhteenlasketun koon yläraja on 30 Mt.
- 10. "Lisää rivi"-kuvakkeesta saat lisättyä uuden rivin seuraavaa kuittia tai lopputilitystä varten.
- 11. Valitse **viimeiselle riville** kulutyypiksi alasvetovalikosta "Vastaanottamani ennakko", ja kirjoita "Summa"-riville vastaanottamasi ennakon määrä (tarkka summa). Kulutyyppivalinta muuttaa summan automaattisesti miinusmerkkiseksi.
- 12. Laskun loppusummaksi "Kululasku yhteensä"-kenttään tulee syötettyjen kulukorvausten ja vastaanotetun ennakon välinen erotus. Jos loppusumma on **miinusmerkkinen**, on ennakkoa jäänyt käyttämättä, ja sinun tulee **palauttaa ylimääräinen ennakko**. Jos loppusumma on **plusmerkkinen**, ovat kulut ylittäneet vastaanotetun ennakon määrän, jolloin **ylimenevä osuus maksetaan sinulle** normaalin kulukorvauksen tapaan.
- 13. Ylimääräisen ennakon palautusta varten saat ohjeistuksen, kun olemme vastaanottaneet tilityksen.

**Tiivistettynä: tee ennakon tilitys normaalin kululaskun tapaan, mutta valitse viimeisen rivin kulutyypiksi "Vastaanottamani ennakko" ja ilmoita ennakon summa**.

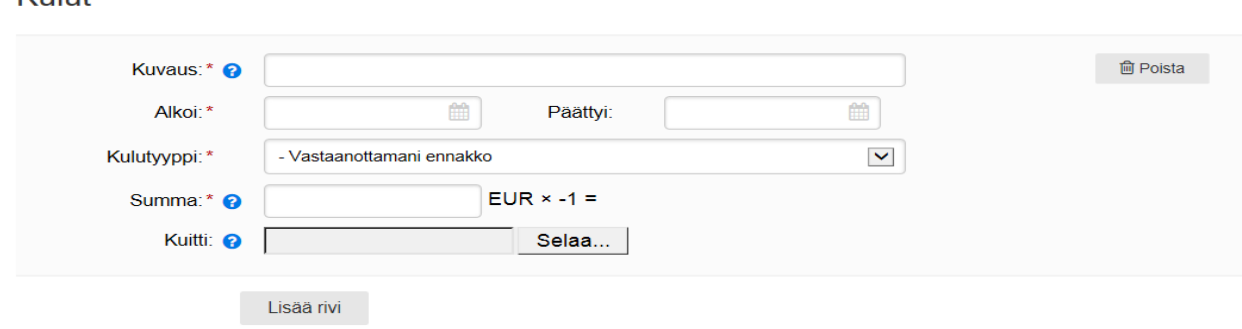